## **TimeClock Plus Overview**

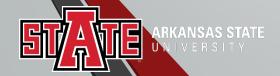

## Using the WebClock and Dashboard

1. Access WebClock by selecting the **Clock In** icon in my.AState.

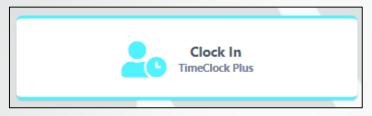

2. You have now arrived at your **Dashboard**.

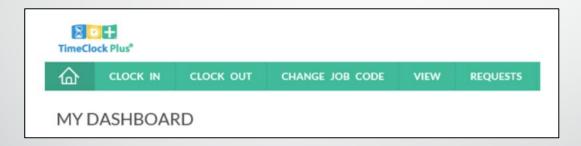

The Dashboard gives the employees the capability to do the following:

- Clock in and out.
- View hours, last punch, accruals, and messages.
- Request time off/leave.

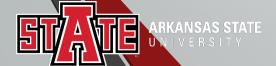

## Clocking In or Out Using WebClock

- Select Clock In or Clock Out from the Dashboard Menu.
- After making your selection, you will be on the Confirmation screen. You will see your name and the current database time, as well as buttons to Cancel or Continue. If the name and time are correct, click Continue.
- Click Ok on the "Clock in/out operation successful" window.

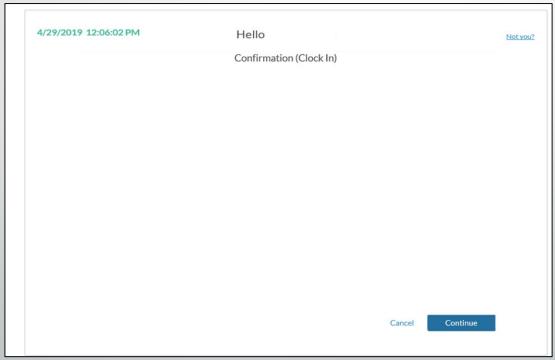

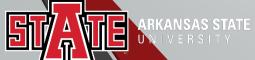

#### Missed Clock In or Out

- If you fail to clock, a message will appear the next time you clock in or out.
- Read the notification to see if it is a missed Clock In or missed Clock Out.
- Click Continue.

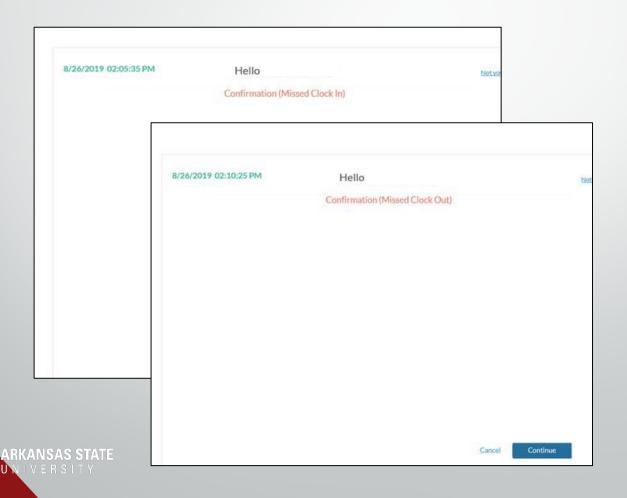

#### Missed Clock In or Out

- It will notify you that your last punch was either a clock in or a clock out and it will display the date and time.
- Select continue to enter the missed in or out time. You can only correct the time that is not grayed.
- Enter the correct time and click Continue.

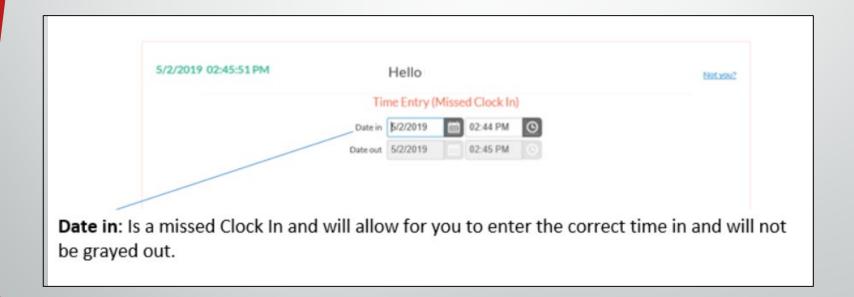

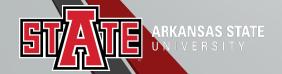

#### Missed Clock In or Out

- Once the correction has been made the following screen will appear with the corrected information.
- Click Continue

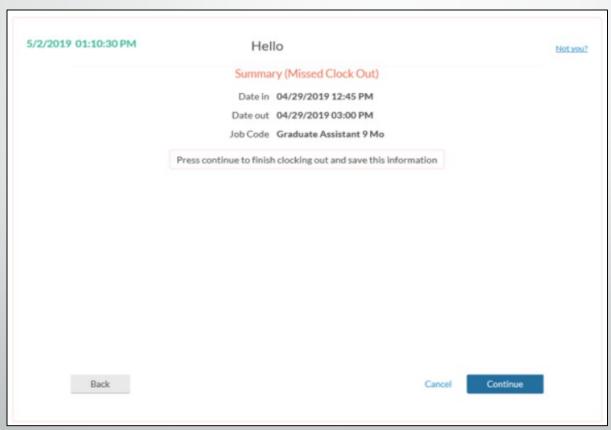

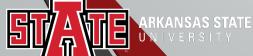

#### How to View Hours

The **View Hours** option allows you to view the hours worked in any given week. This screen allows you to approve segments each week.

Navigating the View Hours Window:

1. Select View, and View Hours.

2. Select the appropriate week with the **Next** and **Prev** buttons.

3. All of the segments worked during that week can be seen in

the grid below.

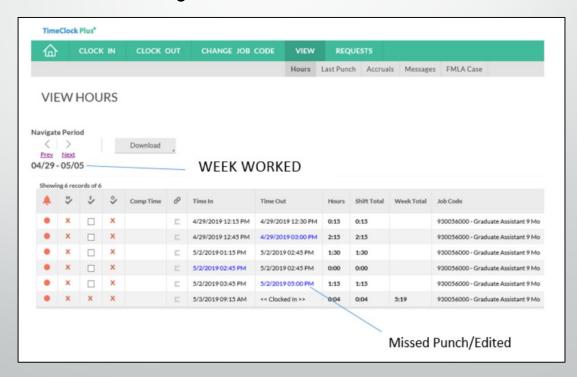

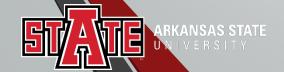

#### How to View Last Punch

The **View Last Punch** option allows you to view the last time you clocked in. After selecting **View Last Punch**, you will be able to see the time of your last punch as well as the job code assigned to it.

|          |               |          |            | nouis | LdSt Fulltil | ACCI Udi5 |
|----------|---------------|----------|------------|-------|--------------|-----------|
| LAST PUN | CH (CLOCKEI   | OIN)     |            |       |              |           |
|          |               |          |            |       |              |           |
|          |               |          |            |       |              |           |
|          | Clocked in at | 5/3/2019 | 9 09:15 AM |       |              |           |
|          |               |          |            |       |              |           |

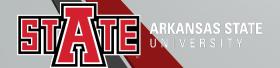

#### How to View Accruals

The **View Accruals** option allows you to view your leave accruals. Please be mindful that balances listed are one pay period behind.

| CLOCK IN                                                                | N CLO                      | CK OUT C                   | HANGE       | JOB CODE                   | VIEW    | REQUEST          | 5 M      | MANAGE TIM                              | ME SHEET  |
|-------------------------------------------------------------------------|----------------------------|----------------------------|-------------|----------------------------|---------|------------------|----------|-----------------------------------------|-----------|
|                                                                         |                            |                            |             |                            | Hours   | Last Punch       | Accruals | Messages                                | FMLA Case |
| ACCRITATE                                                               |                            |                            |             |                            |         |                  |          |                                         |           |
| ACCRUALS                                                                |                            |                            |             |                            |         |                  |          |                                         |           |
|                                                                         |                            |                            |             |                            |         |                  |          |                                         |           |
| Select forecast date \$/3/20                                            | 119                        | Update                     |             |                            |         |                  |          |                                         |           |
|                                                                         |                            |                            |             |                            |         |                  |          |                                         |           |
|                                                                         |                            |                            |             |                            |         |                  |          |                                         |           |
| Showing 6 records of 6                                                  |                            |                            |             |                            |         |                  |          |                                         |           |
|                                                                         | Accrued                    | Accrual Forecast           | Used        | Used Forecast              | Expired | Expired Forecast | t Remail | ining                                   |           |
| Accrual Bank†                                                           | Accrued<br>8.0000          | Accrual Forecast           | Used 0.0000 | Used Forecast              | Expired | Expired Forecast | t Remail |                                         |           |
| Showing 6 records of 6  Accrual Bank†  Child Education Leave  Comp Time |                            |                            |             |                            |         |                  |          | )                                       |           |
| Accrual Bank† Child Education Leave Comp Time                           | 8.0000                     | 0.0000                     | 0.0000      | 0.0000                     | 0.0000  | 0.0000           | 8.0000   |                                         |           |
| Accrual Bank↑ Child Education Leave                                     | 8.0000                     | 0.0000                     | 0.0000      | 0.0000                     | 0.0000  | 0.0000           | 8.0000   |                                         |           |
| Accrual Bank†  Child Education Leave  Comp Time  Emergency Leave        | 8.0000<br>0.0000<br>0.0000 | 0.0000<br>0.0000<br>0.0000 | 0.0000      | 0.0000<br>0.0000<br>0.0000 | 0.0000  | 0.0000           | 0.0000   | 0 0 0 0 0 0 0 0 0 0 0 0 0 0 0 0 0 0 0 0 |           |

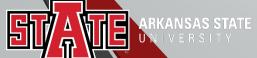

#### Weekly Time Approval

- After logging into WebClock, select View, and View Hours.
- Select the appropriate week with the Next and Prev buttons.
- Find the segment you want to approve and click on the check mark in the [E] column.
   column. If you want to approve all the shifts on screen, click on the [E] column.

| 金      |                | CLOC     | K IN | CLOCK     | оит | CHANGE JOB         | CODE        | VIEW     | REC      | QUESTS      |            |                                |
|--------|----------------|----------|------|-----------|-----|--------------------|-------------|----------|----------|-------------|------------|--------------------------------|
|        |                |          |      |           |     |                    |             | Hours    | Last Pun | ch Accrua   | ls Message | s FMLA Case                    |
|        | EW F           |          | JRS  | Download  |     |                    |             |          |          |             |            |                                |
|        | Next<br>- 05/0 |          |      | Download  | 4   |                    |             |          |          |             |            | •                              |
| Showin | ng 11 red      | ords of  | 9    | 0 7       | P   |                    | 7 0 .       |          |          | ol to T . I | 17.1       | .1.0.1                         |
| -      | ~              | ×        | ~    | Comp Time | C   | Time In            | Time Out    |          | Hours    | Shift Total | Week Total | Job Code                       |
| •      | х              | ✓        | X    |           |     | 4/29/2019 08:00 AM | 4/29/2019   | 12:30 PM | 4:30     | 4:30        |            | 120939700 - Payroll Technician |
| •      | х              | ✓        | х    |           |     | 4/29/2019 01:30 PM | 4/29/2019   | 05:00 PM | 3:30     | 3:30        |            | 120939700 - Payroll Technician |
| •      | X              | <b>✓</b> | х    |           |     | 4/30/2019 08:00 AM | 4/30/2019   | 12:30 PM | 4:30     | 4:30        |            | 120939700 - Payroll Technician |
| •      | х              | V        | х    |           | Е   | 4/30/2019 01:30 PM | 4/30/2019   | 05:00 PM | 3:30     | 3:30        |            | 120939700 - Payroll Technician |
| •      | x              | <b>✓</b> | х    |           | Е   | 5/1/2019 08:00 AM  | 5/1/2019 1  | 1:15 AM  | 3:15     | 3:15        |            | 120939700 - Payroll Technician |
| •      | х              | <b>✓</b> | х    |           |     | 5/1/2019 11:15 AM  | << Time she | eet >>   | 0:45     | 0:45        |            | 13 - Authorized Leave          |
| •      | х              | <b>✓</b> | х    |           | Е   | 5/1/2019 01:00 PM  | 5/1/20190   | 5:00 PM  | 4:00     | 4:00        |            | 120939700 - Payroll Technician |
| •      | х              | <b>V</b> | х    |           | Е   | 5/2/2019 08:00 AM  | 5/2/2019 1  | 2:30 PM  | 4:30     | 4:30        |            | 120939700 - Payroll Technician |
| •      | х              | <b>V</b> | х    |           | Е   | 5/2/2019 01:30 PM  | 5/2/20190   | 5:00 PM  | 3:30     | 3:30        |            | 120939700 - Payroll Technician |
|        | х              | <b>✓</b> | х    |           | Е   | 5/3/2019 08:00 AM  | 5/3/2019 1  | 2:30 PM  | 4:30     | 4:30        |            | 120939700 - Payroll Technician |
| •      | ^              |          |      |           |     |                    |             |          |          |             |            |                                |

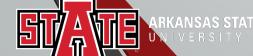

## Reviewing Time After Approved

You can review your timecard when leave has been approved to ensure hours are correct.

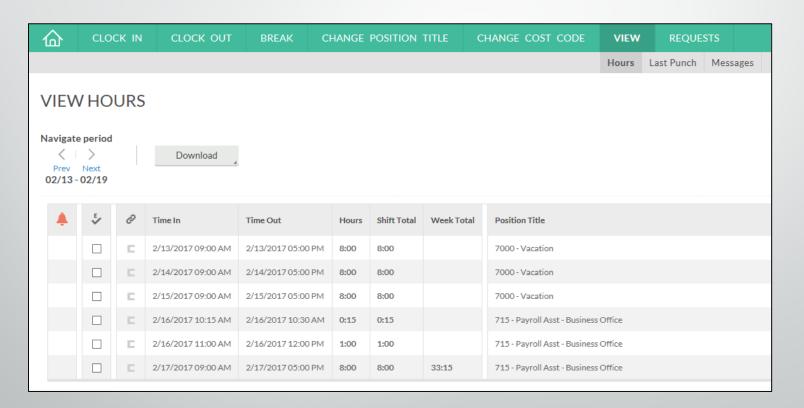

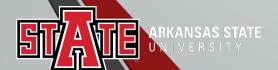

## Request Leave Using Computer

- Click on Requests, calendar will appear.
- Click Request. Click on the Add button or click the plus sign (+) on the desired date of the request.

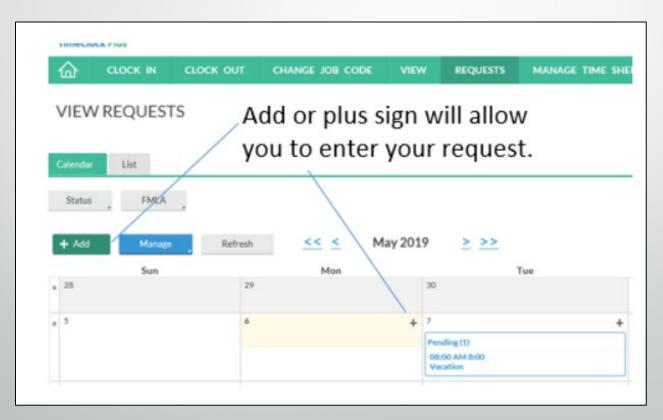

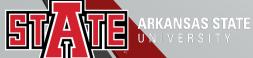

## Request Leave Using Computer

- Select the appropriate **Template** to be used for this time off request. Please note
  that any unspecified leave codes must be replaced with a valid leave code before
  the segment can be approved.
- Select the **Start time**. This will be the anchor time for the leave time sheet. Enter in the length of the leave request in the **Hours** field. For example, if you want to create a leave request from 8:00 AM to 5:00 PM, enter a start time of 8:00 AM and amount of hours as 8.

| Templates              | ^ | Employee       |            |
|------------------------|---|----------------|------------|
| Child Education Leave  |   | Date requested | 8/21/2019  |
| Comp Time Taken        |   | Start time     | 08:00 AM   |
| Education Release Time |   | Hours          | 8:00       |
| FMLA Maternity         |   | Days           | 1          |
| FMLA Military          |   | Leave Group    | << NONE >> |
| FMLA Sick              | • |                |            |
|                        |   |                |            |
|                        |   |                |            |
|                        |   |                |            |
|                        |   |                |            |

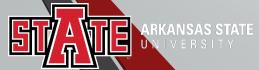

## Requesting Multiple Days Using Computer

- Select how many days are being requested. By default, the request will only be entered for the initial date requested. To create identical requests on subsequent days, select the number from the **Days** field.
- If you are requesting consecutive days off and the days are Thursday, Friday, and Monday or Friday, Monday, and Tuesday, you will have to enter 2 requests. If not, it will include the weekend days, Saturday and Sunday.

| Add Employee Reques                                     |                                           | ?           |
|---------------------------------------------------------|-------------------------------------------|-------------|
| Templates  Child Education Leave                        | Date requested 8/21/20 Start time 08:00 A |             |
| Comp Time Taken  Education Release Time  FMLA Maternity | Hours 8:00  Days 1                        |             |
| FMLA Military                                           | Leave Group << NON                        | VE >>       |
|                                                         |                                           |             |
|                                                         |                                           |             |
| Accruals                                                |                                           | Cancel Save |

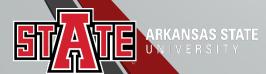

## Viewing Requested Leave Using Computer

The **View Requests** feature allows employees to view their requested leave time. Employees can see when their request has been changed from Pending to Approved or Denied. Employees can only make changes to a request while it is still in Pending status.

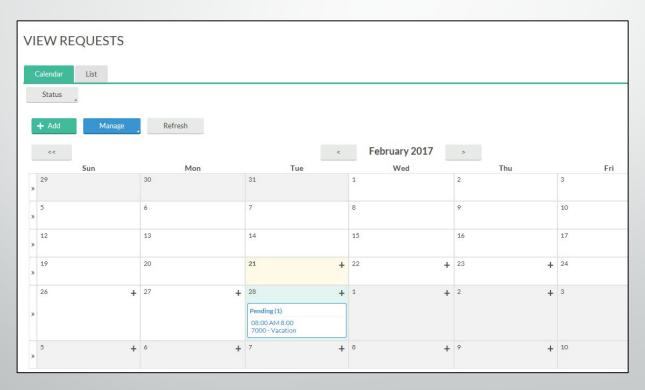

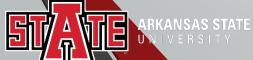

# Submitting Inclement Weather and Authorized Leave

\*\*This function is ONLY available when INCLEMENT WEATHER or AUTHORIZED LEAVE has been activated\*\*

The **Manage Time Sheet** feature allows employees to enter a flat amount of leave time (example: 8 hours) when inclement weather or authorized leave has been activated.

| 企                  | CLOCK IN                 | CLOCK OUT    | CHANGE JOB CODE     | VIEW          | REQUESTS  | MANAGE TIME | SHEET     |
|--------------------|--------------------------|--------------|---------------------|---------------|-----------|-------------|-----------|
| MAN                | AGE TIME                 | SHEET        |                     |               |           |             |           |
| )5/06/20<br>Reject | 19 - 05/12/201<br>Accept | O Navigate F | ₿/6/2019 <b>(</b> ) | play weekends |           |             |           |
| 05/06 -            | 05/12                    |              |                     |               |           |             |           |
| Mon 05             | /06                      |              | Tue 05/07           | 100000        | Wed 05/08 |             | Thu 05/09 |
| 1<br>1<br>1        |                          | Add          |                     | Add           |           | Add         |           |

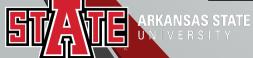

## Submitting Inclement Weather and Authorized Leave

- Click Add. Enter Start time for Authorized Leave or Inclement Weather.
   Enter the number of leave hours. Select Approved.
- You can also select Edit to enter your information.

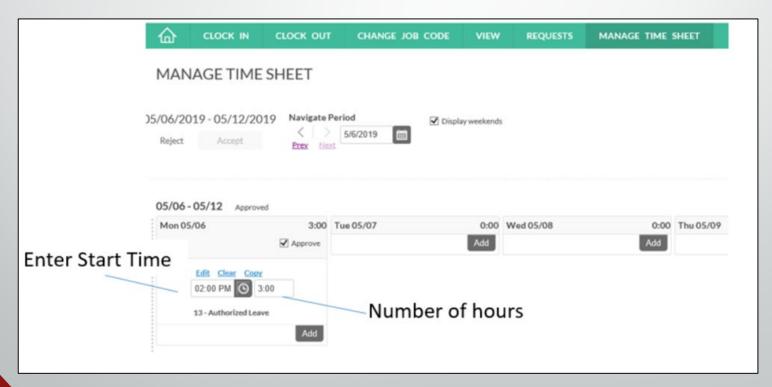

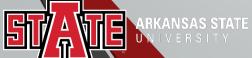

# Submitting Inclement Weather and Authorized Leave

Once you have finished editing the time sheet entry, check the **Approve** box to approve that day, or choose **Approve Week** to approve all entries for that week. Then click **Accept** at the top of the screen to commit your changes.

| MANAGE TII                 | ME SHEET                |           |          |                 |           |            |           |
|----------------------------|-------------------------|-----------|----------|-----------------|-----------|------------|-----------|
|                            |                         |           |          |                 |           |            |           |
| 5/06/2019 - 05/12          |                         |           | ✓ Displa | ay weekends     |           |            |           |
| Reject Accept              | Prev Next               | 5/6/2019  |          |                 |           |            |           |
|                            |                         |           |          |                 |           |            |           |
|                            |                         |           |          |                 |           |            |           |
|                            |                         |           |          |                 |           |            |           |
| 05/06-05/12                | Approve Week            |           |          |                 |           |            |           |
|                            |                         | Tue 05/07 |          | 8:00            | Wed 05/08 | 0:0        | 0 Thu 05/ |
| 05/06-05/12                |                         | Tue 05/07 |          | 8:00<br>Approve | Wed 05/08 | 0:0<br>Add | 0 Thu 05/ |
| 05/06-05/12                | 3:00 T<br>✓ Approve     |           | п Сору   |                 | Wed 05/08 |            | 0 Thu 05/ |
| 05/06 - 05/12<br>Mon 05/06 | 3:00 T  ✓ Approve  Copy | Edit Clea |          |                 | Wed 05/08 |            | 0 Thu 05/ |

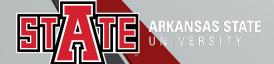

#### **Best Practices**

- Use the Computer for requesting leave.
- Use the Computer for reviewing and verifying timecards.
- Please review your absences when requesting leave for accurate payroll processing.
- Become familiar with the software so that it can be utilized to the best capacity.
- Do not share passwords, clock-in in your assigned area, do not abuse leave, do not abuse working hours, do not overuse the ability to correct/revise punches.
- Any reports of suspicious abuse will be investigated.

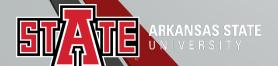